1. Tap on the "Settings" app on the iPad.

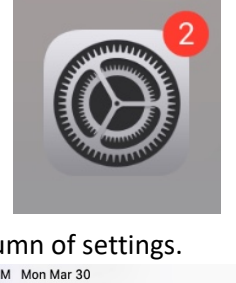

2. Tap "General" in the left-hand colu

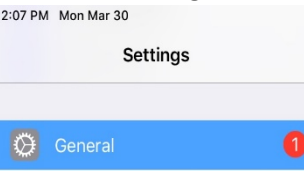

3. Tap "iPad Storage" in the right-hand column of the general settings.

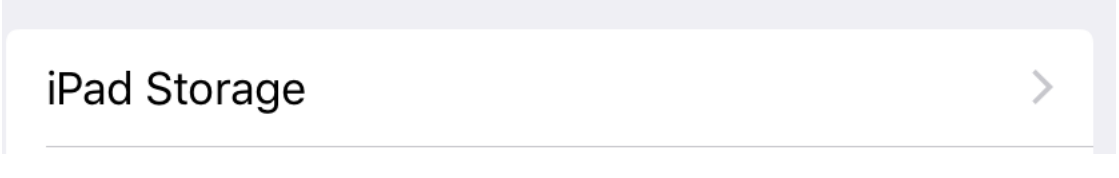

4. Scroll through the list of apps in the right-hand column and tap any apps that you do not use. Tap "Delete app" (Note: some apps cannot be deleted)

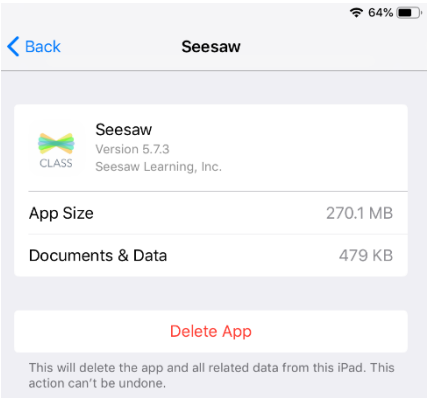

5. Tap the "Delete app" button.

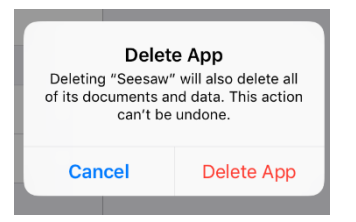

6. If you need additional space, tap "Photos" in the iPad storage settings. Tap "review personal videos", tap edit in the upper-right corner, select all videos you want to delete, tap "delete" in the upper-right corner, tap "Delete from this iPad" to delete all the videos that you selected.